# **Registrering av båter i NEAFC register**

Før du kan begynne å registrere fangst i NEAFC sitt register, må du opprette brukerkonto. Se etappe 1.

Registrering av selve fangsten gjennomføres i to etapper. Først må du registrere båten med generell informasjon, også må du registrere fangsten med mer som fartøyet skal lande i utlandet. Registrering av båt trenger kun å forekomme en gang (engangsregistrering) og blir lagret på siden til senere bruk. Er båten registrert fra før, kan du dermed hoppe over etappe 2 og gå direkte til etappe 3.

MERK! Dersom rederiet har flere båter, kan man registrere flere fartøy på en konto for å lette administreringen.

### **Etappe 1:**

- 1. Først må du starte med å lage deg en brukerkonto på NEAFC sine hjemmesider.
- 2. Gå inn p[å www.neafc.org](http://www.neafc.org/) og videre til Account Options oppe i høyre hjørne;

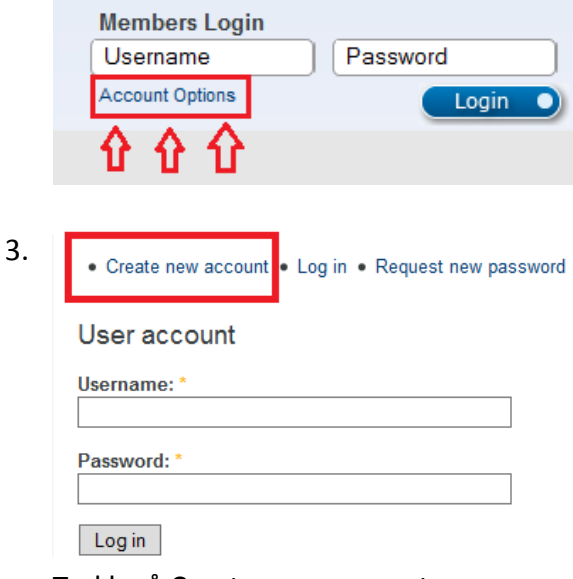

Trykk på Create new account

- 4. Fyll ut skjema og trykk på ny Create new account i bunn.
- 5. Når du lager en ny konto kan det gå litt tid til du får tilgang. Dette avhenger av når du sender forespørselen og NEAFC sine kontorer behandler kun registrering av konto i vanlig arbeidstid. Beregn litt tid ved oppretting av konto, selv om du gjør dette innenfor deres arbeidstid.

## **Etappe 2:**

- 1. Gå inn på NEAFC sine hjemmesider, for å logge deg inn; [www.neafc.org](http://www.neafc.org/)
- 2. Logg inn under Members Login oppe til høyre med ditt personlige brukernavn og passord.
- 3. Gå inn på flippen oppe til høyre; psc.neafc.org

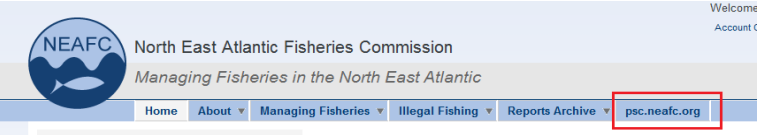

### 4. Og videre til flippen; Saved Vessels

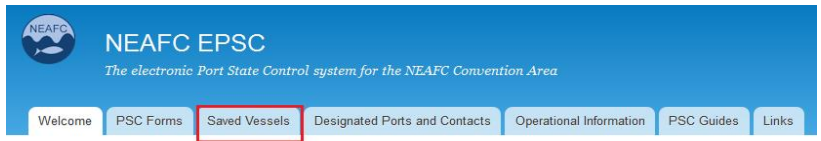

- 5. Det kommer her opp en oversikt over hvilke båter som er registrert på denne kontoen fra før (under Vessel name). Er båten registrert kan du hoppe direkte ned til etappe 3.
- 6. Hvis båten ikke er registrert, trykker du; Add a new Vessel og fyller inn opplysningene
- 7. Ved utfyllingen av skjema må du huske at alle feltene må være utfylt, ellers vil du ikke kunne få sendt skjemaet.
- 8. Utfylling av skjema med båten Kjaksen som eksempel:
	- ❖ Name of Vessel: Kjaksen
	- IMO Number: 1234567
	- \* Radio Call Sign: LIWO (de minste båtene har ikke!)
	- Flag State: NO
	- Email Address: [kjaksen@hotmail.c](mailto:kjaksen@hotmail.)om
	- Telephone Number: +47 12345678 (husk +47)
	- Fax Number: +47 12345678 (*her må du bruke det samme som tlf)*
	- Inmarsat Number: +47 12345678 (*her må du bruke det samme som tlf)*
	- Vessel Owner: Ola Nordmann
	- Certificate of Registry ID: H-123-O
	- Vessel Length: 69 m *(desimal er punktum ikke komma p.g.a. engelsk tegnsett)*
	- Vessel Beam (bredde): 12.8 m *(desimal er punktum ikke komma)*
	- Vessel Draft (dybde): 7.4 m *(desimal er punktum ikke komma)*
- 9. Avslutt med save. Gå så direkte til punkt 3 på etappe 3.

### **Etappe 3 (registrering av fangst):**

- 1. Logg inn under Members Login oppe til høyre med ditt personlige brukernavn og passord.
- 2. Gå inn på flippen; psc.neafc.org
- 3. Og videre til flippen; PSC Forms

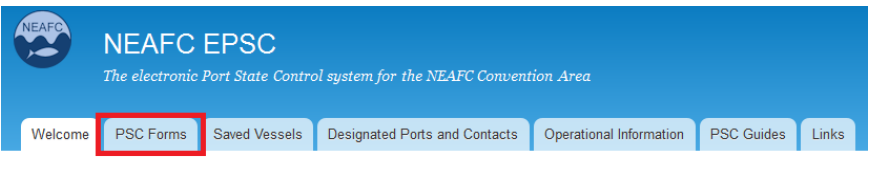

#### Welcome

- 4. Velg Submit a new PSC Form for å starte en ny melding
- 5. Part A: Prior Notification of Entry into Port (har brukt en melding fra Vikingbank som eksempel)
	- PSC Form Type: PSC 1 *(skal være 1 her og ikke 2*;
		- 2 gjelder kun for omlasting*,* mens 1 er når båten fører fangsten selv.)
	- Details of Entry:

Havnestaten du skal losse i: DNK og havne navnet: Skagen

Antatt ankomsttid og dato skal skrives i UTC (på sommerstid trekker du fra 2 timer og på vinterstid trekker du fra 1 time)

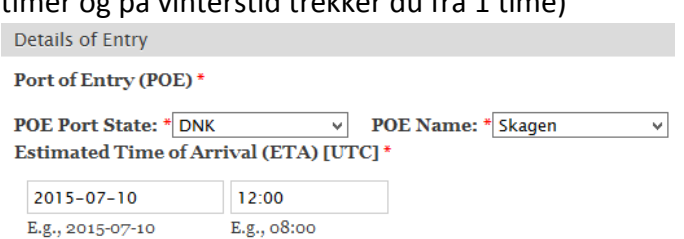

Details of Vessel Entering Port:

Her skal du velge fra listen over fartøy, skrive inn skipperens navn og

### nasjonalitet:

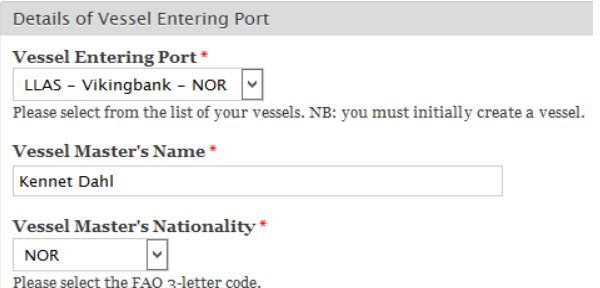

Details of Last Port of Call:

Her må du skrive inn LPOC Name; eks Egersund. Fyll deretter ut Port State og Date.

- Add new Catch:
	- $\checkmark$  Du skal nå registrere fangsten du har om bord ved å fylle ut en linje for hver enkelt fiskeslag. Det er viktig at du trykker på knappen Create Catch for hver registrering.
	- $\checkmark$  Under Processing skal det som regel stå FRE (fresh)
- $\checkmark$  Packaging omhandler hvordan de oppbevarer fisken. Dette er som regel tank (TNK) eller boxes (BOX). Sistnevnte brukes når båten oppbevarer fangsten i kartonger.
- NEAFC CA sier noe om hvilket ICES område fangsten er fisket i (se link for å finne område;

[https://www.regjeringen.no/contentassets/f541bc99f495426dbc536b2c704](https://www.regjeringen.no/contentassets/f541bc99f495426dbc536b2c7045c4ab/NN-NO/HFIG/fig3-1.gif) [5c4ab/NN-NO/HFIG/fig3-1.gif](https://www.regjeringen.no/contentassets/f541bc99f495426dbc536b2c7045c4ab/NN-NO/HFIG/fig3-1.gif)

Hvis fangsten for eksempel er fisket i ICES område **IVa**, trykker du på denne og deretter det røde krysset oppe i høyre hjørnet.

- $\checkmark$  Videre må du skrive inn Conversion Factor (omsetningsfaktor). Merk denne vil være ulik for arter som landes rund og hvitfisk arter som prosesseres.
	- De pelagiske artene landes rund (whole) og conversion factor vil alltid være 1. Dette gjelder også for andre arter som landes rund.
	- Ved hvitfisk som ikke er rund (eks. sløyd med hode) vil faktoren forandre seg avhengig av hvilken art du registrerer. Her må du finne omregningsfaktoren for gjeldene fiskeslag.
- $\checkmark$  Vekten skal så skrives inn og du bruker her bruttovekt. Vekten oppgis i kg.

### Trykk deretter Create Catch

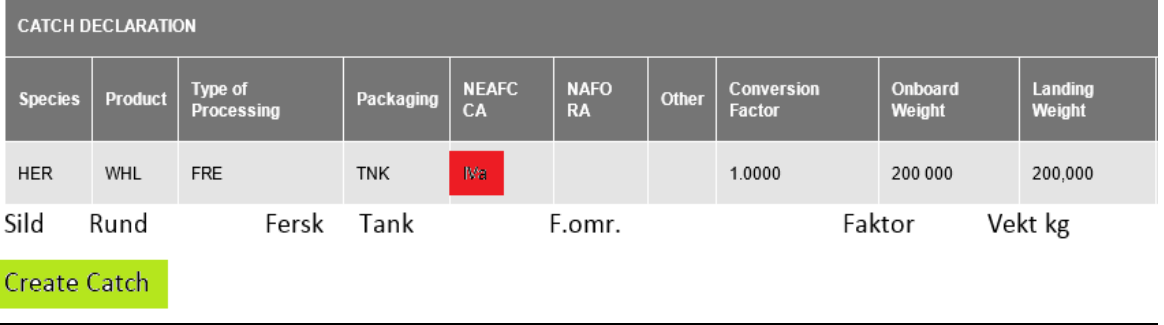

Når du har registrert alle de ulike fiskeslagene trykker du Save Draft nede til venstre.

- 6. Du kommer nå tilbake til oversikten over meldinger som er lagret med et grønt felt helt øverst med kun en linje som er godkjent.
- 7. På den båten du jobber med, står det på enden edit i tillegg til view (står bare view på de andre båtene). Trykk edit
- 8. Scroll deg helt nederst på meldingen og skift markøren til det feltet som heter; Submitted form to port.

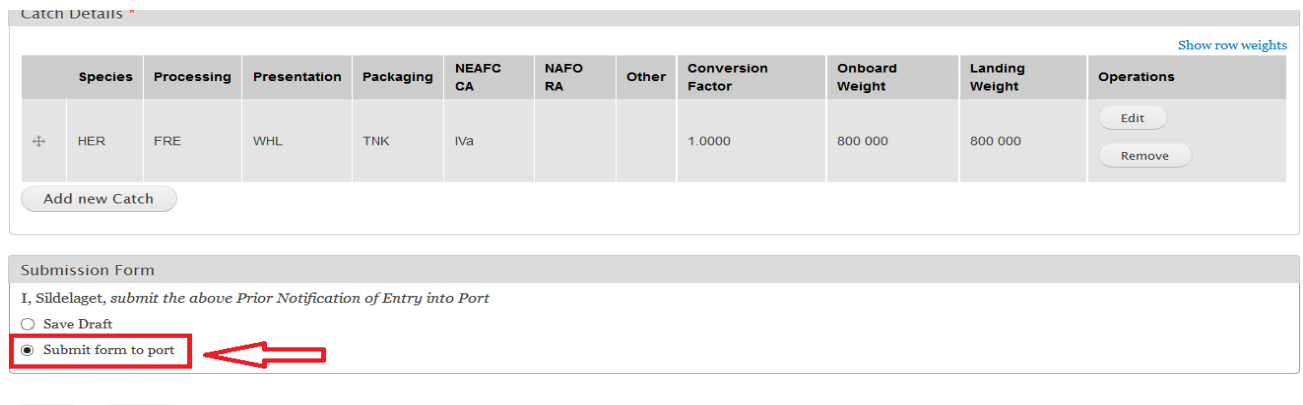

- Save Delete
	- 9. Avslutt med å trykke save helt nederst til venstre.
	- 10. Du kommer nå tilbake til meldingene som er lagret, men det grønne feltet helt øverst inneholder nå tre ulike bekreftelser på at meldingen er laget.

# **Merk!**

- 1. Det er veldig viktig at antall fiskeslag som er registrert i NEAFC sertifikatet samstemmer med antall fiskeslag som er notert i fangstdagboken til fisker. Hvis dette ikke er tilfelle vil FMC (fisheries monitoring centre) stoppe registreringen og den vil ikke bli godkjent. Det vil da bli mye styr og det må leveres inn en ny NEAFC registrering med riktig antall fiskeslag på. Du må da vente 2 nye timer for å få lov til å losse fangsten.
- 2. Hvis det blir gjort en feil (slik som beskrevet i punkt 1) eller en annen vilkårlig feil, kan du ikke gå inn å redigere eller slette et sertifikat som er sendt.